# Pro-Stitcher® Simulation Installation Instructions

**NOTE:** These instructions are for Pro-Stitcher Premium versions 17.12.0443 and newer.

You can create a simulation version of the Pro-Stitcher software which enables you to use it in simulation mode on any computer running Microsoft Windows 7 or later. It also runs on the Pro-Stitcher tablet itself when not attached to the quilting machine. Using a simulation license enables you to take the tablet computer or a notebook computer to Pro-Stitcher training and use the software functions even though the computer isn't attached to a quilting machine. If running the simulation mode on the Pro-Stitcher tablet computer, you may switch between simulation mode and regular mode. However, when running Pro-Stitcher on a standalone Windows computer, it only runs in simulation mode.

### DOWNLOADING THE PRO-STITCHER SOFTWARE

- 1. In a browser window, navigate to the HQ Pro-Stitcher website: www.HQProStitcher.com and select **Software Update**.
- 2. Select **Download** to download the most recent version. The zip file will be saved to the Downloads folder on the computer.
- 3. Locate the PsPUpdate.[Version#]. exe zip folder. Right-click the folder name and select **Extract All** to unzip the updated files.

#### RUN PRO-STITCHER PREINSTALL

- **NOTE:** The PS Preinstaller updates your computer with required support software and must be run prior to updating Pro-Stitcher Premium software, including Pro-Stitcher Simulator.
- 1. Locate and run the PsPreIntall. [Version#].exe by double clicking the file on your computer.
- 2. If a pop-up appears asking if you want to allow the app to make changes to your device, select **Yes**.

3. Select **Start** when this screen appears.

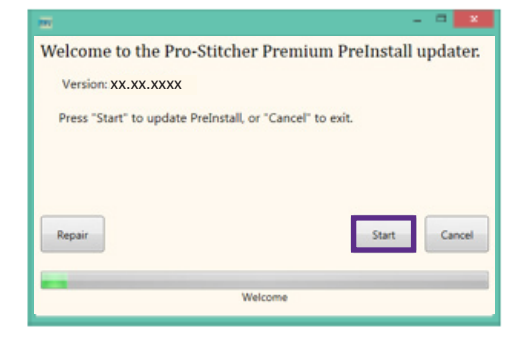

- **NOTE:** If prompted, follow steps 4 through 14. If your computer is up to date, you will receive a message that the most up-todate files are already installed. If so, select **OK** and proceed to the next section: To Install Pro-Stitcher Simulator Onto Your Computer.
- 4. When the Visual C++ Redistributable installer appears, select the "I agree…" box and then select **Install.**

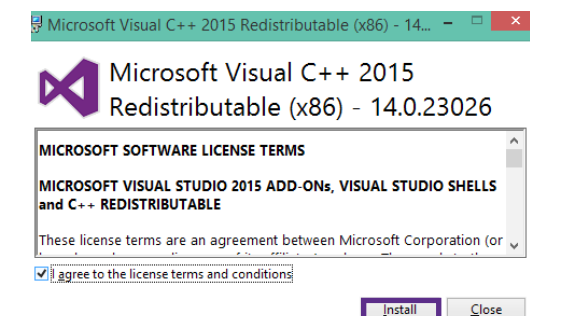

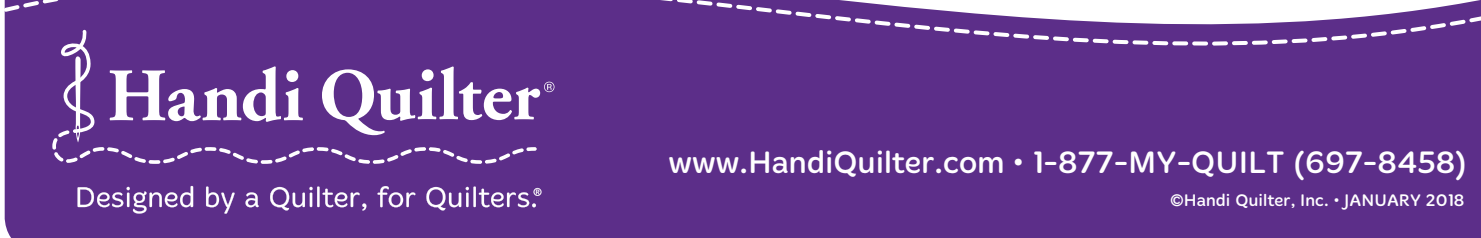

#### 5. Select **Close.**

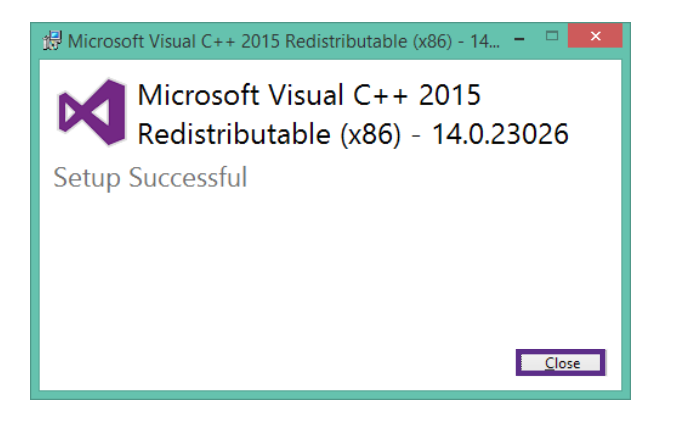

6. Wait for up to several minutes for the next step to finish.

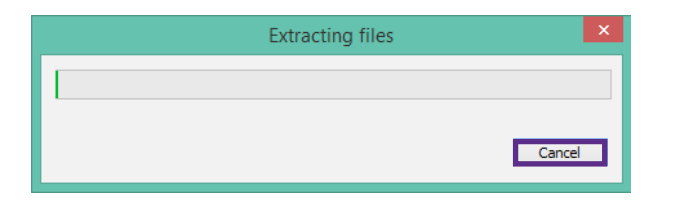

- 7. Mark the "I have read…" box and select **Install** to begin installing the .NET 4.6.1 Framework files required for HQ Pro-Stitcher.
	- **C IMPORTANT:** If the .NET installer indicates that you have a more current version, close the message box and continue to follow the on-screen instructions to complete HQ Pro-Stitcher installation. Reboot the tablet computer when it is finished.

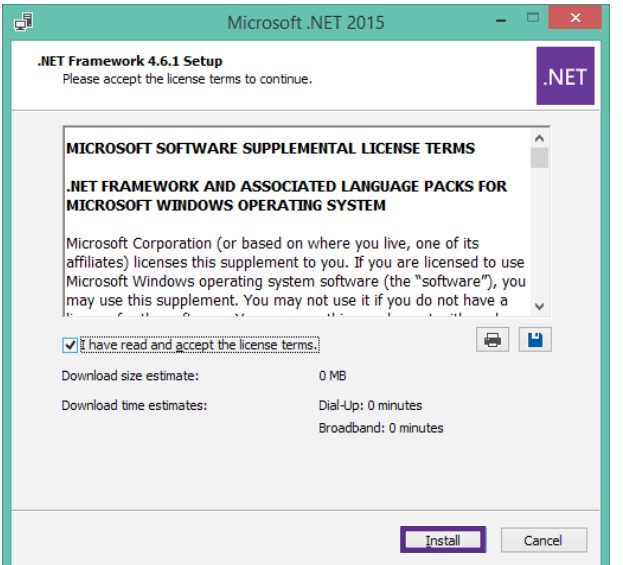

8. Wait until the installation finishes. This may take several minutes.

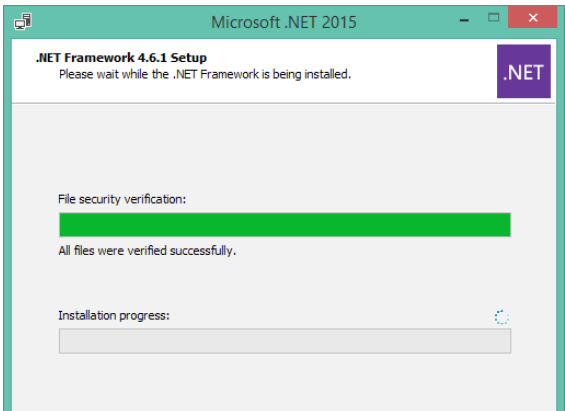

9. If you receive a message asking you to close some programs, select **No**.

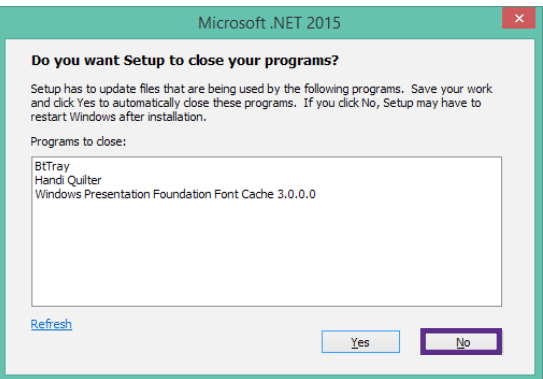

10. Press **Finish** when the installation is complete.

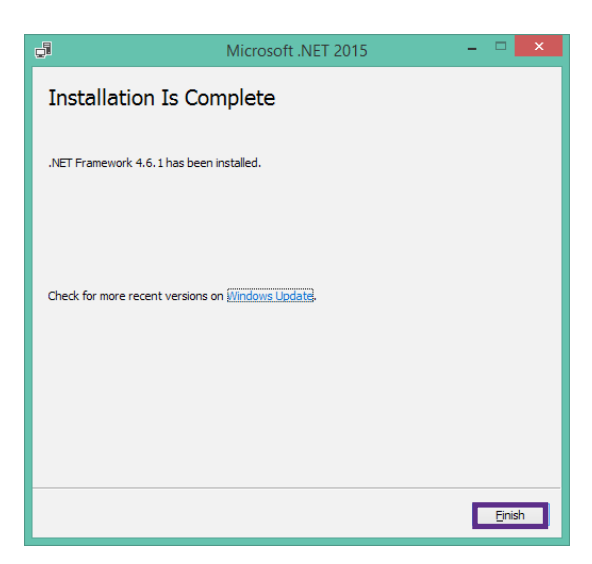

11. When prompted to restart the computer, select **Restart Later**.

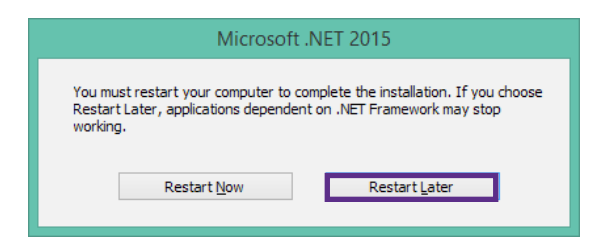

12. When you see the Installation Completed message, press the **Close** button.

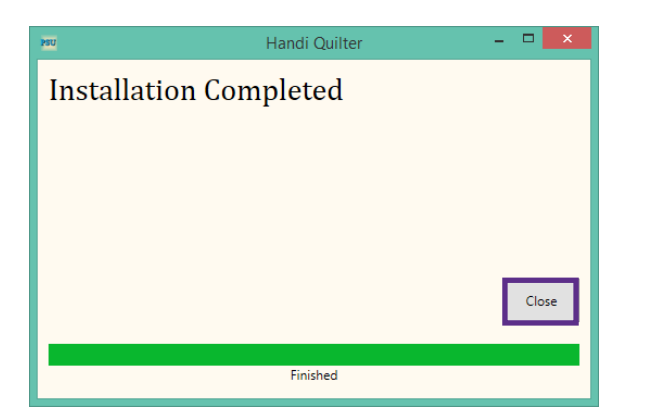

- 13. Upon completion, the Pro-Stitcher PreInstall software will automatically try to start up, but you will receive an error message due to the .NET software installation not being fully complete. Close the message, which returns you to the Windows desktop.
- 14. Reboot the computer to complete the installation process.

## TO INSTALL PRO-STITCHER SIMULATOR ONTO YOUR COMPUTER

- 1. Locate and run the PsPUpdate.[Version#}.exe by double clicking the file on your computer.
- 2. Select **Start** when this screen appears.

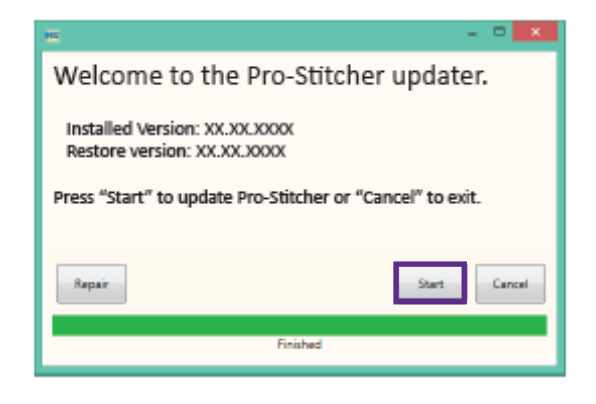

3. Select **Confirm** when this screen appears.

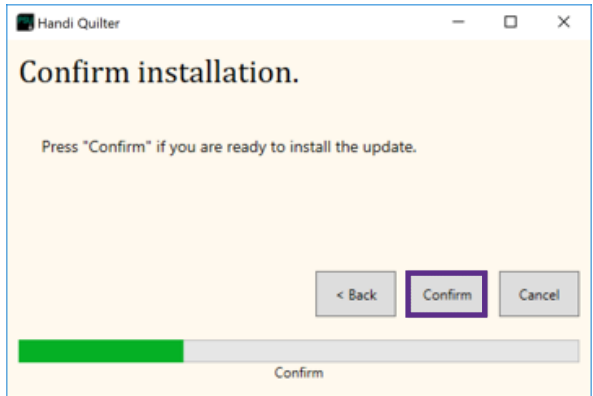

4. Wait a minute for the program to finish installing. Select **Close** when the following screen appears.

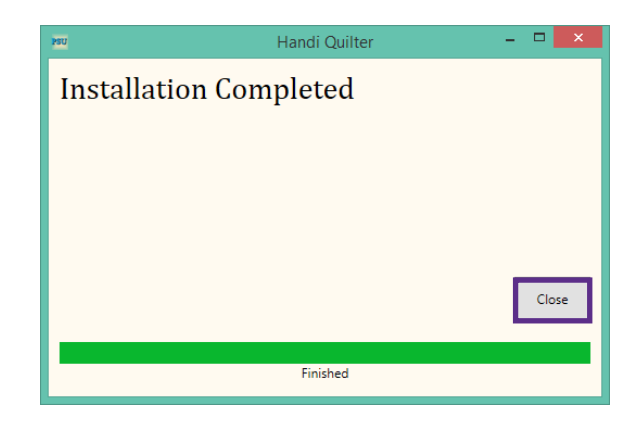

5. A pop-up message asking whether you want to be able to run Pro-Stitcher in simulation mode will appear. Select **Yes**. If you select No, Pro-Stitcher will not run.

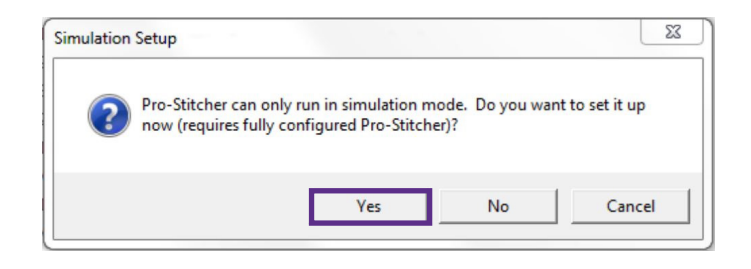

6. Insert a USB into your computer, and THEN select **OK**.

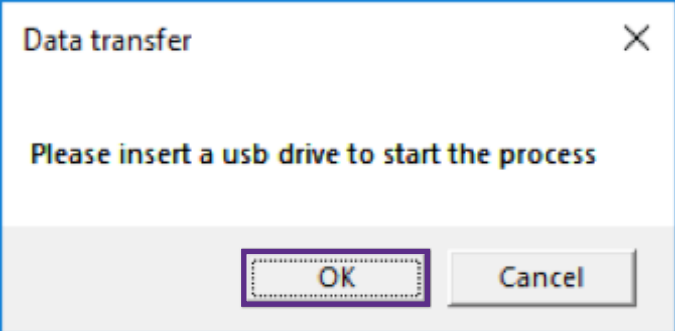

- 7. When you receive the Get License pop-up, do **NOT** select **OK** yet. Remove the USB drive from the computer.
- 8. Turn on your quilting machine, then turn on your Pro-Stitcher tablet and ensure that it connects with the carriage motors.
- 9. Insert the USB into the Pro-Stitcher tablet computer that is attached to the quilting machine's carriage.
- 10. On the Pro-Stitcher tablet, select **Settings**  > **Advanced** > **General**. Then select **Create Simulation License**.
- 11. When you receive the message "License file written", select **OK**. Remove the USB drive.

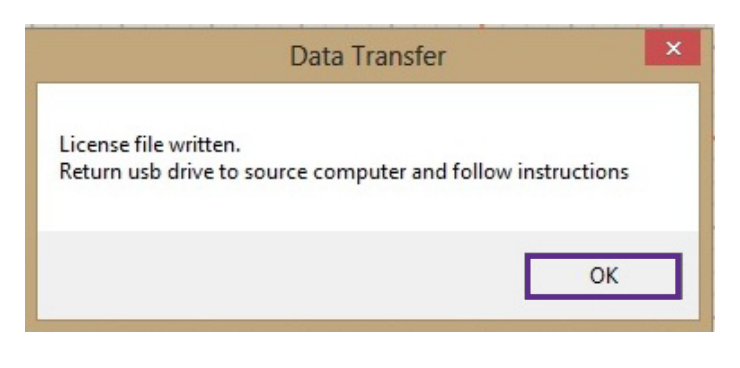

- 12. Return to the computer you will use for simulation mode and insert the USB drive back into the USB port. Now select **OK**.
- 13. You can now run Pro-Stitcher in simulation mode on the computer.